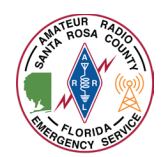

Winlink Express can be utilized to send a Radiogram form into the National Traffic System.

*This document assumes that you already have Winlink Express installed and configured on your computer.*

1. Launch Winlink Express on your computer by double clicking the desktop icon

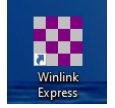

2. Compose a new message by clicking the white paper button located in the toolbar

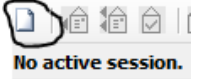

3. Ensure your call sign is listed in the "From" box.

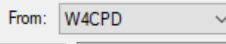

- 4. Click the "Select Template" menu Select Template
- 5. The "Template Manager" window will open. Expand "Standard Templates" > "Radiogram & RRI Forms" and double click on "Radiogram.txt"

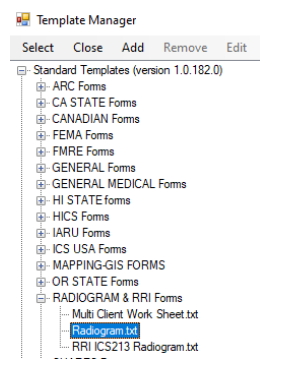

6. A new web browser window will appear with the "Amateur Radio RADIOGRAM Text Creator" form

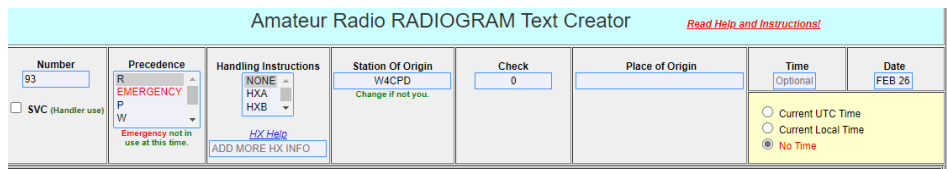

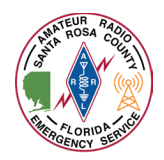

- 7. Fill in the Radiogram preamble just as you would a paper radiogram
	- a. The message number will automatically increment itself or you can manually type in a message number
	- b. Station of origin is your personal call sign
	- c. Time is not required unless using a handling instruction that is time sensitive

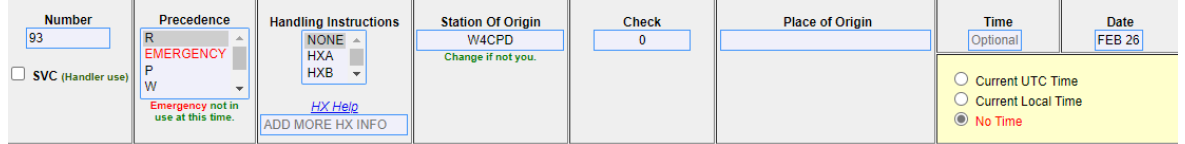

- 8. Fill in the "TO:" area of the Radiogram just as you would a paper Radiogram for who you want it delivered to
	- a. Fill in as much information as you can to assist in delivery. An address is not required unless you wish it delivered by mail or you don't have an email address or phone number for the recipient.

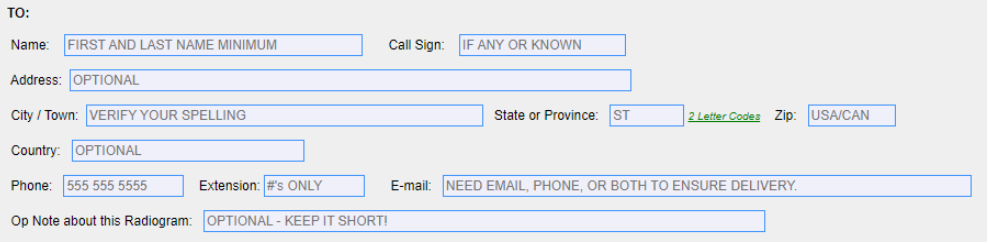

9. Enter your message text. Periods will automatically be converted to X. Keep it short. Think of each word as costing you \$5 to deliver. You can utilize ARL message numbers to shorten your message.

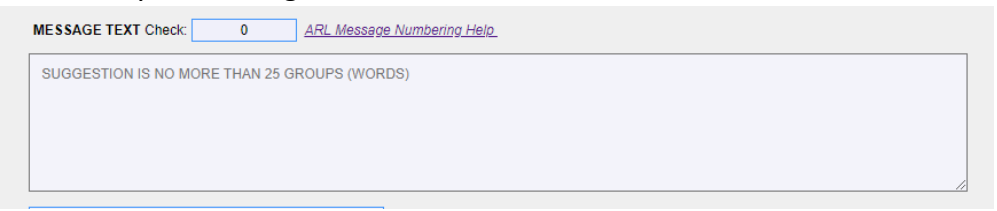

10. If the message is originating from yourself, enter your name and callsign in the signature box. If the message text is originating from someone else, enter their name and callsign if applicable.

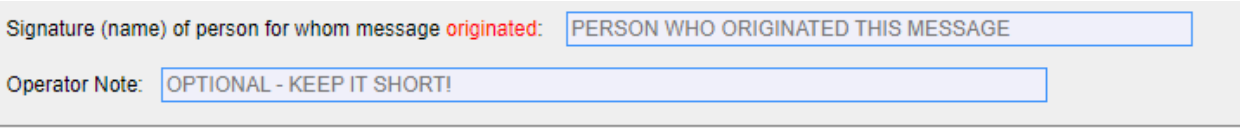

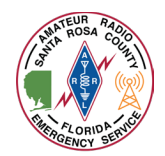

11. Single left click on "NOW CLICK HERE and select a liaison Station"

>>> NOW CLICK HERE and select a Liaison Station <<< | YOU MAY ENTER ANY ADDRESS HERE

12. A list of National Traffic System Regional Liaison Stations will appear. Single left click the circle next to the region that represents the **recipient's** state.

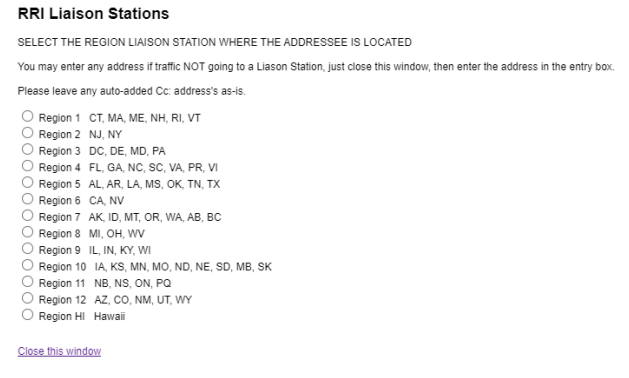

13. Single left click "Close this window"

## Close this window

14. Upon completion of the form, review your entries for correct spelling and appropriate information then click "Submit" at the bottom of the form.

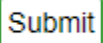

15. A message will display advising you to click "OK" and then close your web browser window.

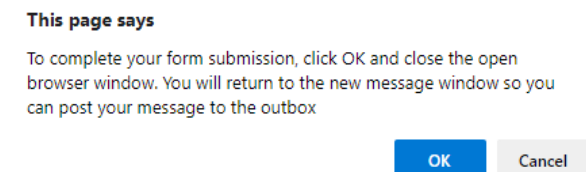

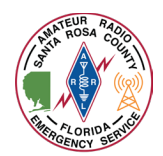

16. Once you close your web browser, you should see a fully completed Winlink message. **Do not change** anything.

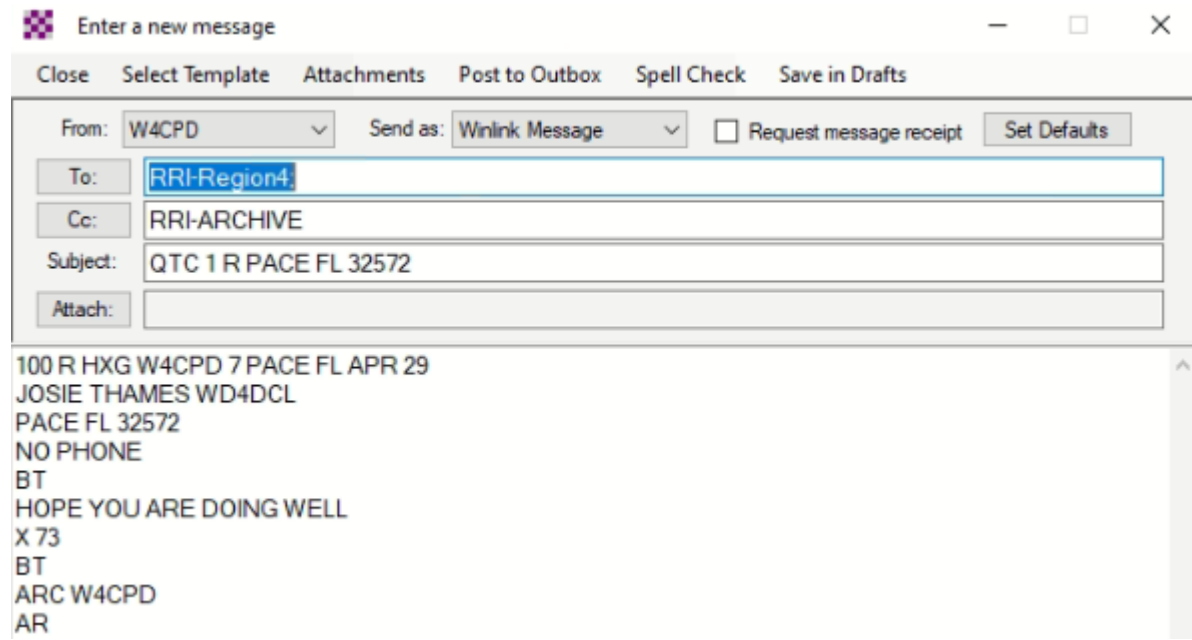

17. In the menu bar, click "Post to Outbox"

Post to Outbox

18. The message will be sent the next time you initiate a Winlink session. You can do this by selecting the type of session you want in the "Open Session" selection box. If sending via the internet, simply choose "Telnet Winlink" and click "Open Session".

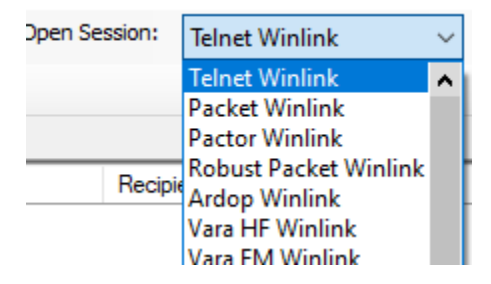

19. Once you've opened the appropriate type of sessions, click "Start" in the session window.

Telnet RMS Relay Session Exit Settings Start 9

20. Once completed, click "Exit" on the session window. Your "Outbox" should now read "0".Outbox (0)